### <u>שלב 1: הוספת פריט "נוכחות תלמידים"</u>

- .1 היכנסו לאתר הקורס
- .2 לחצו על "מצב עריכה"

 $+$ 

.3 בחרו ב "הוספת משאב או פעילות"

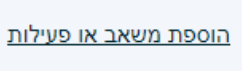

- 
- .4 בחרו בפעילות "נוכחות תלמידים"

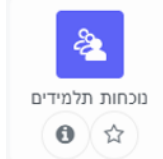

.5 לחצו על "שמירת שינוים וחזרה לקורס"

#### <u>שלב 2: הוספת מפגשים</u>

.1 לחצו על פריט "נוכחות תלמידים" שיצרתם

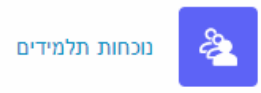

.2 לחצו על "הוספת מפגש"

הוספת מפגש

.3 הגדירו את התאריך ומשך המפגש

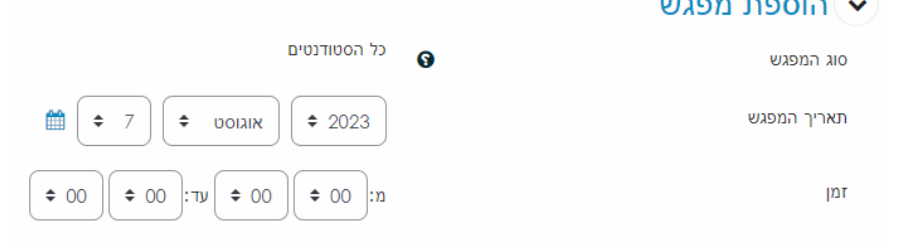

.4 להגדרת מספר מפגשים באותו זמן לחצו על "הוספת מספר מפגשים" וסמנו V ליד מפגש חוזר:

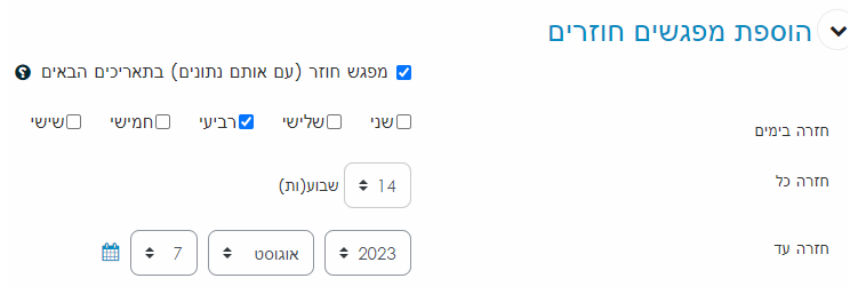

סמנו במשך כמה שבועות יתקיימו המפגשים )בד"כ מדבור בכ14- שבועות לסמסטר(

.5 **קיימת אפשר לתת לסטודנטים להזין את נוכחותם בקורס )מומלץ לקורסים גדולים(.** סמנו V ליד "רישום עצמי של סטודנטים". ישנן שלוש אפשרויות לרישום נוכחות עצמית:

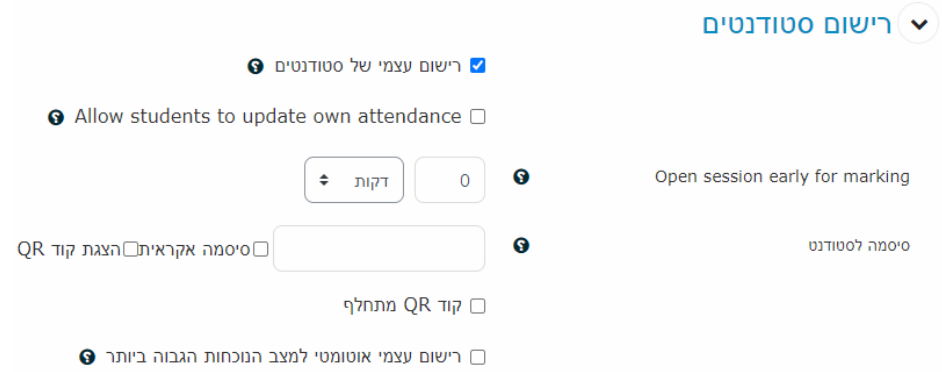

- א. סיסמה קבועה כתבו סיסמה
	- ב. סיסמה אקראית
- ג. הצגת קוד QR( ניתן לסמן אפשרות ליצירת קוד QR מתחלף(
	- .6 בסיום לחצו על "הוספה"

#### שלב 3: עדכון נוכחות על ידי המרצה:

- .1 לחצו על פריט "נוכחות תלמידים" שיצרתם
- .2 אתרו את המפגש ולחצו על "עדכון נוכחות"
- .3 בחרו באפשרות מול כל שם של סטודנט האם: *)נ(נוכח, )א(איחור, )מ(מאושר, )ח(חסר* ניתן גם לקבוע את הנוכחות באופן מרוכז. ולחצו על כפתור "שמירת שינויים"

לעדכון נוכחות על ידי סטודנט עם סיסמה או Code QR סמנו בהגדרות המפגש את האפשרות:

הצגת קוד QR : הצגת קוד QR הצגת קוד QR הצגת קוד QR הצגת קוד

## שלב 4: דוח נוכחות

להפקת דו"ח וקבלת נתונים על הנוכחות היכנסו לפריט "נוכחות תלמידים":

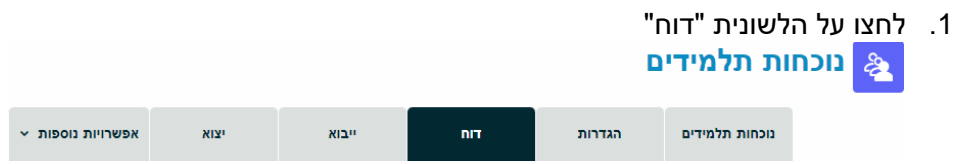

.2 כדי לייצא דוח מסודר לפורמט קובץ ECXEL לחצו על לשונית "ייצוא"

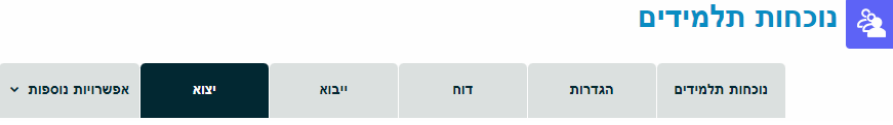

# .3 ניתן לבחור בכל המשתמשים או רק חלקם:

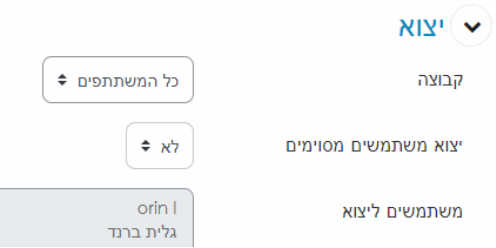

### .4 סמנו את שדות זיהוי התלמידים בדוח ובסוף לחצו על אישור:

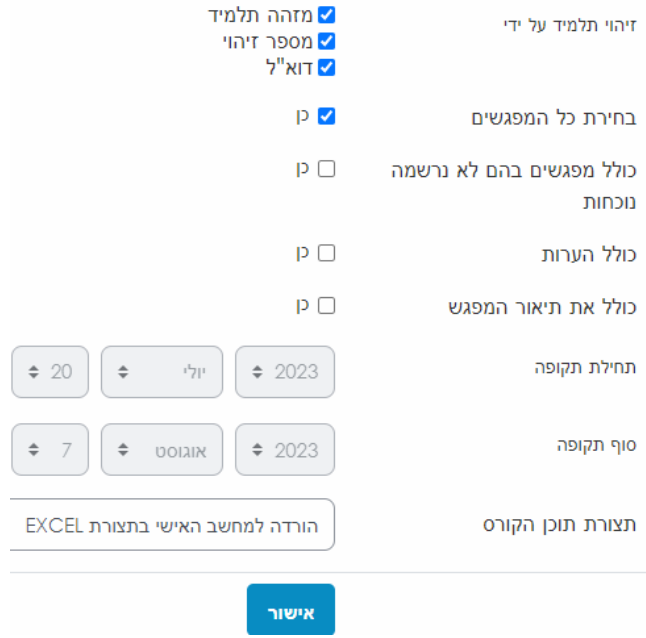

## <u>שלב 5: לשנות או להוסיף מצבי נוכחות</u>

1. כדי לשנות מצבי נוכחות לחצו על הלשונית "אפשרויות נוספות" ובחרו ב"מצבי נוכחות":<br><mark>﴿</mark> נוכחות תלמידים

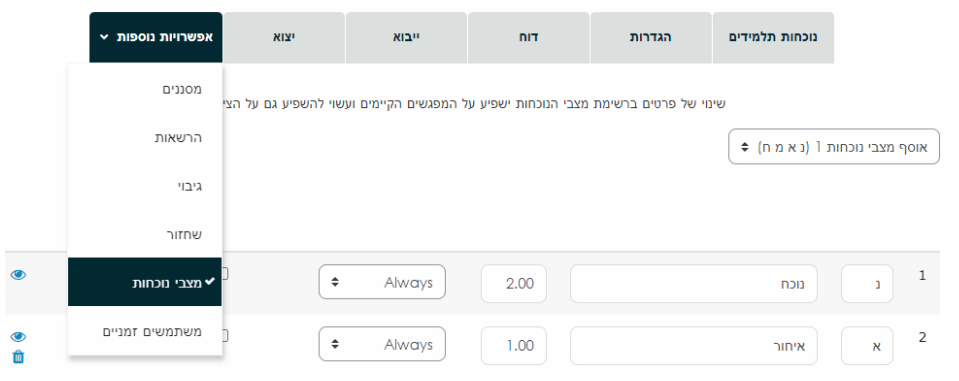

.2 למשל ניתן להמציא ולהוסיף מצב נוכחות חדש לגמרי כמו "מפגש זום":

 $\overline{\mathcal{L}}$  $\div$ Always  $1.00$ מפגש זום  $\bar{Z}$ 

למשל הגדירו לו סימון "Z ", תנו לו שם ומשקל ולחצו על הסופה.